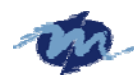

# Vortex86SX-A9100 SoC

## **AMI BIOS Reference Manual**

**(Version1.0)**

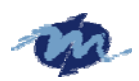

## **Copyright Notice**

This document is copyrighted, 2007 by DMP Technology Inc. All rights are reserved. The information in the manual is subject to change without notice in order to improving products.

No part of this manual may be reproduced, copied, translated or transmitted in any form or by any means without the prior written permission of the manufacturer.

DMP Technology Inc. assumes no responsibility for any inaccuracies that may be contained in this document. DMP Technology Inc. makes no commitment to update or to keep current the information contained in this manual.

### ©**Copyright 2007 by DMP Technology Inc. All rights reserved. Ver.1.0 2007, Printed in Taiwan**

### **Trademarks Acknowledgments**

Other brand names and trademarks are the properties and registered brands of their respective owners.

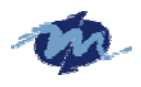

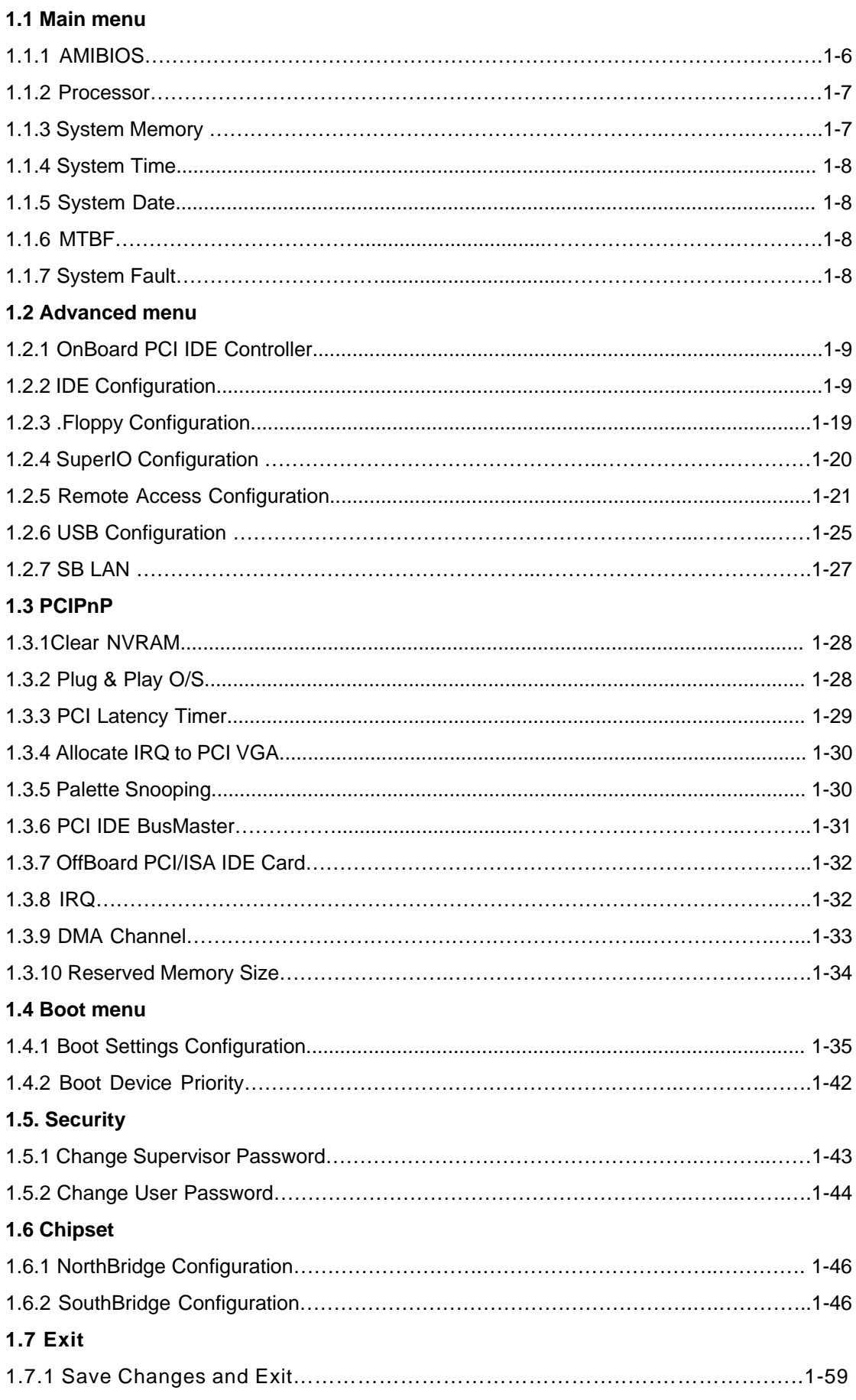

### **Setup for AMIBIOS**

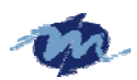

### **DMP Electronics INC.**

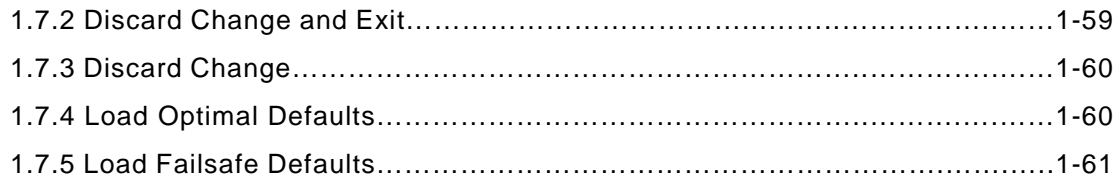

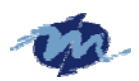

## **Vortex86 Family Overview**

DM&P x86 Semiconductor is proud to provide the Vortex86SX RISC Microprocessor, DDR2 128MB onboard, which is based on MPU structure. It is the x86 SoC (System on Chip) with 0.13 micron process and ultra low power consumption design (less than 1 watt). This comprehensive SoC has been integrated many features, such as various I/O (RS-232, Parallel, USB and GPIO), BIOS, WatchDog Timer, Power Management, MTBF counter, LoC (LAN on Chip), JTAG etc., into a BGA packing single chip.

The Vortex86SX is a high performance, which is compatible with DOS and Linux. It integrates 32KB write through direct map L1 cache, PCI Rev. 2.1 32-bit bus interface at 33 MHz, SDRAM, DDR2, ROM controller, IPC (Internal Peripheral Controllers with DMA and interrupt timer/counter included), Fast Ethernet MAC, FIFO UART, USB2.0 Host and IDE controller into a System-on-Chip (SoC) design.

Furthermore, this outstanding Vortex86SX SoC can not only meet the requirements of embedded applications, such as Electronics Billboard, Firewall Router, Industrial Single-Board-Computers, Receipt Printer Controller, Thin Client PC, Auto Vehicle Locator, Finger Print Identification, Web Camera Thin Server, RS232-to-TCP Transmitter, but also can meet the critical temperature demand, spanning from -40 to +85 degree C.

The Vortex86SX is a high performance and fully static 32-bit X86 processor with the compatibility of Windows based, Linux and most popular 32-bit RTOS. It also integrates 32KB write through direct map L1 cache, PCI rev. 2.1 32-bit bus interface at 33 MHz, SDRAM, DDR2, ROM controller, IPC (Internal Peripheral Controllers with DMA and interrupt timer/counter included), Fast Ethernet MAC, FIFO UART, USB2.0 Host and IDE controller within a single 456-pin BGA package to form a system-on-a-chip (SOC). It provides an ideal solution for the embedded system and communications products (such as thin client, NAT router, home gateway, access point and tablet PC) to bring about desired performance.

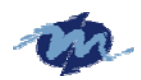

## **AMI BIOS Setup**

### **Introduction**

This manual describes AMI's Setup program, which is built into the ROM BIOS. The Setup program allows users to modify the basic system configuration. This special information is then stored in battery-backed RAM so that it retains the Setup information when the power is turned off.

### **Starting Setup**

When the system is powered on, use the bios set program when you start up your system, reconfiguring your system, or press "Delete" promptly to run setup. This section will explain how to configure your system using this utility. And this change will be recognized and record them in the CMOS RAM of the SPI chip.

When you start up the computer, the system provides you the opportunity to set the program. Press the "del" during the P.O.S.T ( Power-on Self-Test) to enter the program setting. And the POST will continue with the test routines. And the firmware chip will store the setup utility on the board. However, if you want to enter the setup after the POST, you can press Ctrl + Alt + Del simultaneously or turn off the power then back on.

The following pages are meant to give you a better insight into the options you have to setup your system. Many options depend on the choice of type of memory, memory speed, peripherals and the programs that you will be running. The effective of these settings are related to system performance that can destabilize operation. We urge you to proceed with caution.

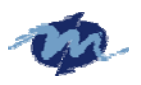

### **1.1 Main menu**

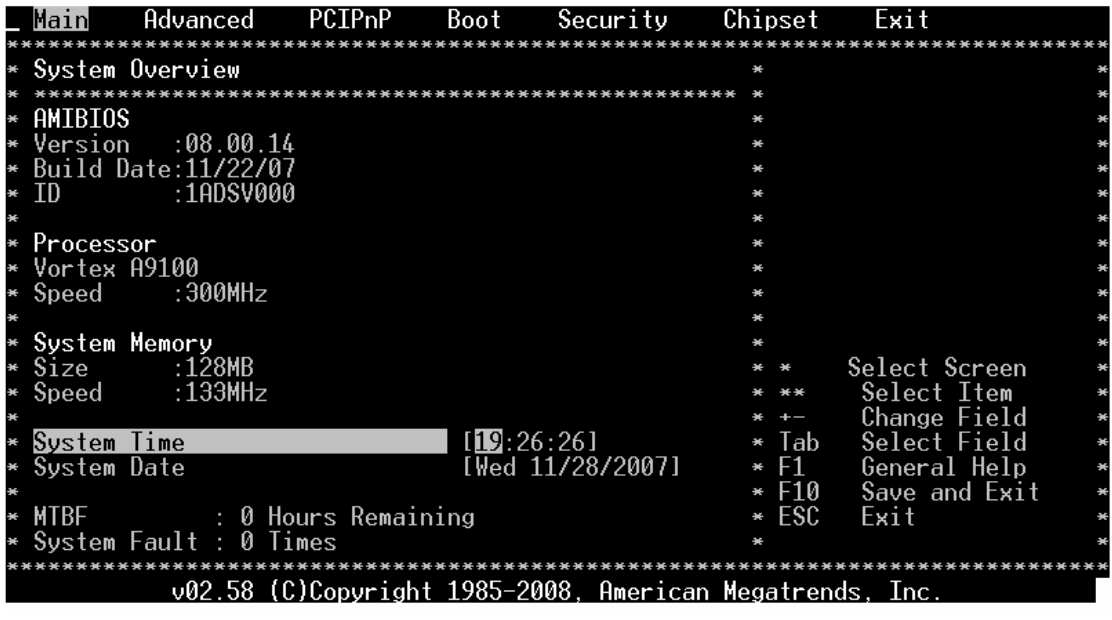

### **1.1.1 AMIBIOS**

This is the information of AMIBIOS.

### **1.1.2 Processor**

This part shows the auto-detected CPU specification.

DM&P Semiconductor is the *Vortex86SX* 32-Bit Microprocessor, DDR2 128MB onboard, which is based on x86 structure. It is the x86 SoC (System on Chip) with 0.13 micron process and ultra low power consumption design (less than 1 watt)The CPU on the Vortex86SX is a high performance and fully static 32-bit X86 processor with the compatibility of Windows based, Linux and most popular 32-bit RTOS.

### **1.1.3 System Memory**

This part shows the auto-detected system memory.

The *Vortex86SX* is a high performance with 128MB RAM and speed 133MHz onboard and fully static 32-bit x86 processor, which is compatible with DOS and Linux. It integrates 32KB write through direct map L1 cache, PCI Rev. 2.1 32-bit bus interface at 33 MHz, SDRAM, DDR2, ROM controller, IPC (Internal Peripheral Controllers with DMA and interrupt timer/counter included), Fast Ethernet MAC, FIFO UART, USB2.0 Host and IDE controller into a System-on-Chip (SoC) design.

The Vortex86SX are all 128MB onboard and the speed is 133MHz.

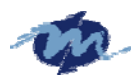

### **1.1.4 System Time:**

The time format is based on the 24-hour military time clock Press the + or - key to increment the setting or type the desired value into the field.

### **1.1.5 System Date:**

Press the + or - to set the date you wanted . The BIOS determines the day of the week from the other date information; this field is for information only.

### **1.1.6 MTBF**

Mean time between failures (MTBF) is the mean (average) time between failures of a system, the reciprocal of the failure rate in the special case when the failure rate is constant. Calculations of MTBF assume that a system is 'renewed', i.e. fixed, after each failure, and then returned to service immediately after failure. A related term, mean distance between failures, with a similar and more intuitive sense, is widely used in transport industries such as railways and trucking. The average time between failing and being returned to service is termed mean down time (MDT).g

### **1.1.7 System Fault**

As the system detect the illegal command or serious error when boot, it will show on this screen.

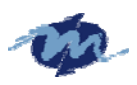

### **1.2 Advanced**

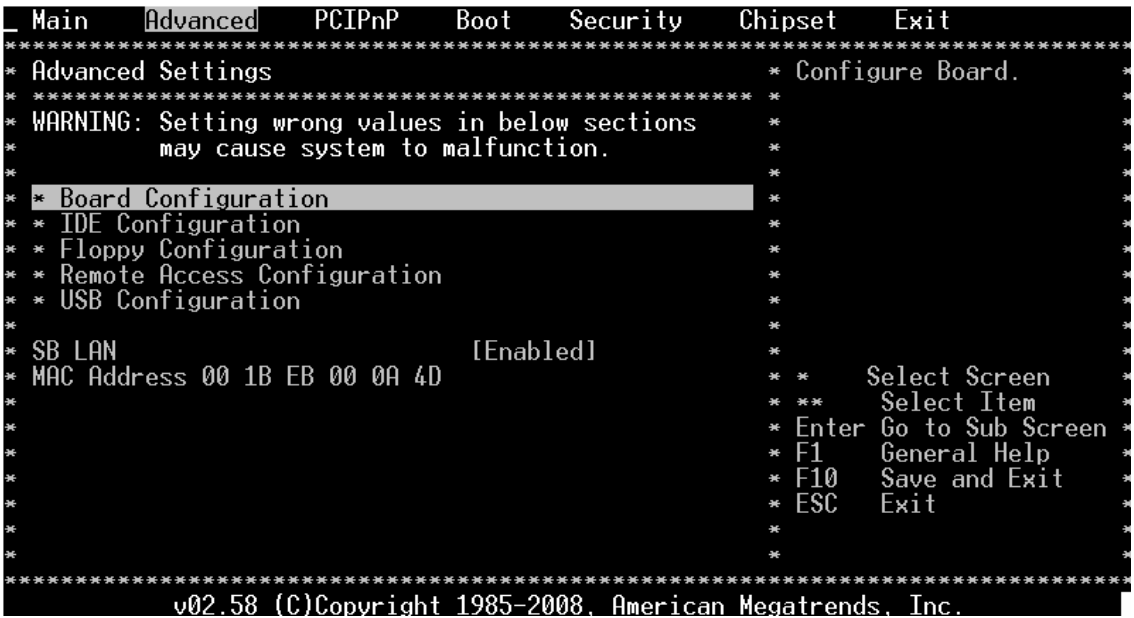

### **1.2.1 Board Configuration**

This will show the board related information including Chip Serial Number, Model Name, PCB Version, Shipment Date and so on which is detected by Bios. And the information will help you clear to know the boards related information.

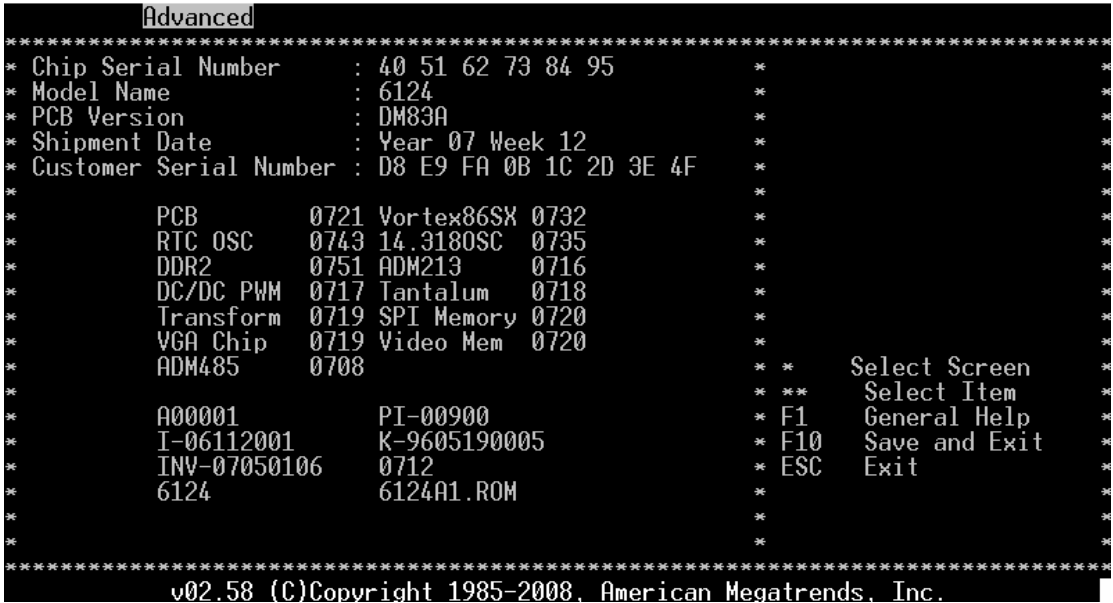

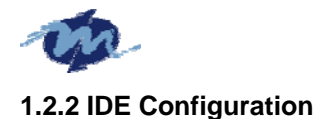

### **OnBoard PCI IDE Controller**

This can select the specification you wanted for the IDE device.

This option specifies the channel used by IDE controller on the motherboard,

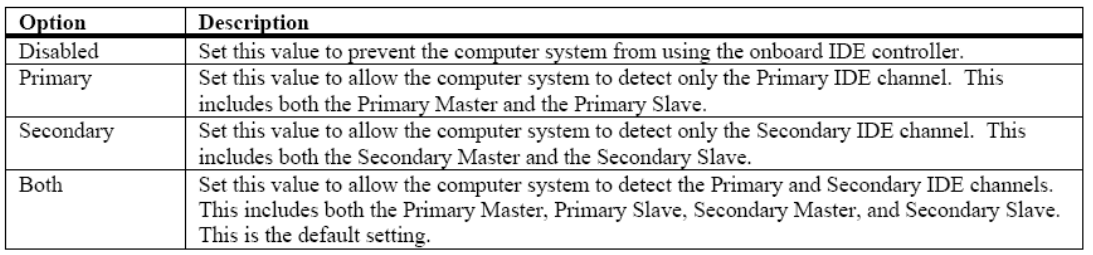

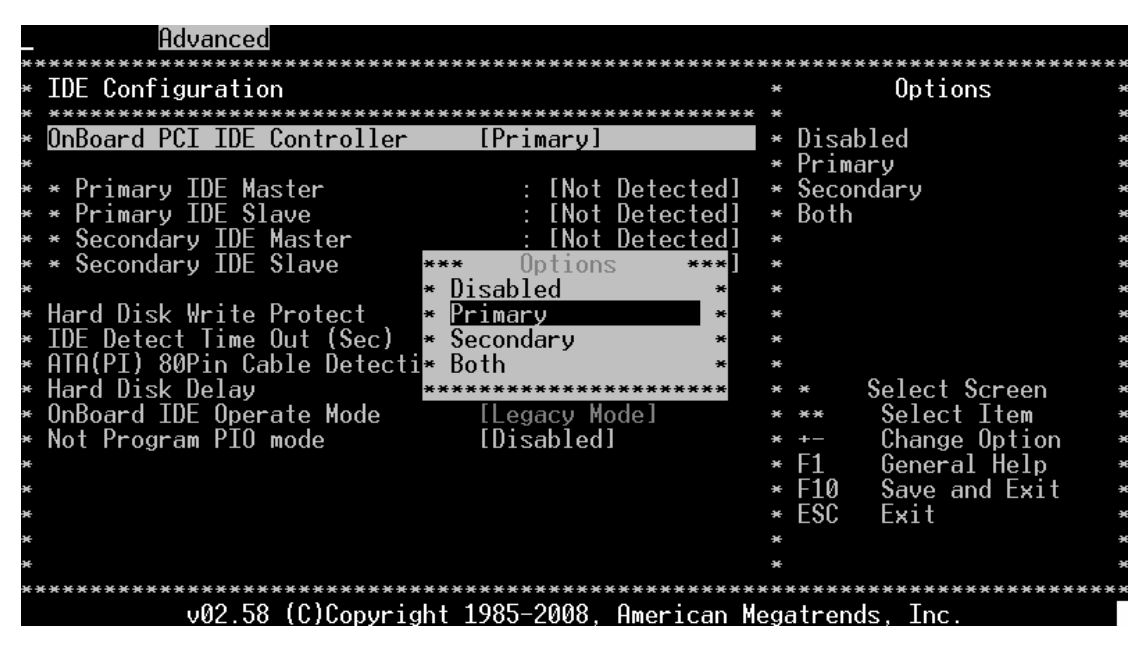

### **1.2.3 Primary and Secondary IDE Master/Slave**

When you entered the IDE devices, the bios will auto-detected and show the detail information of IDE devices.

If you want to change with the IDE configuration, select the item and press the "Enter" to configure the item you wanted.

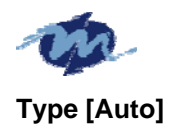

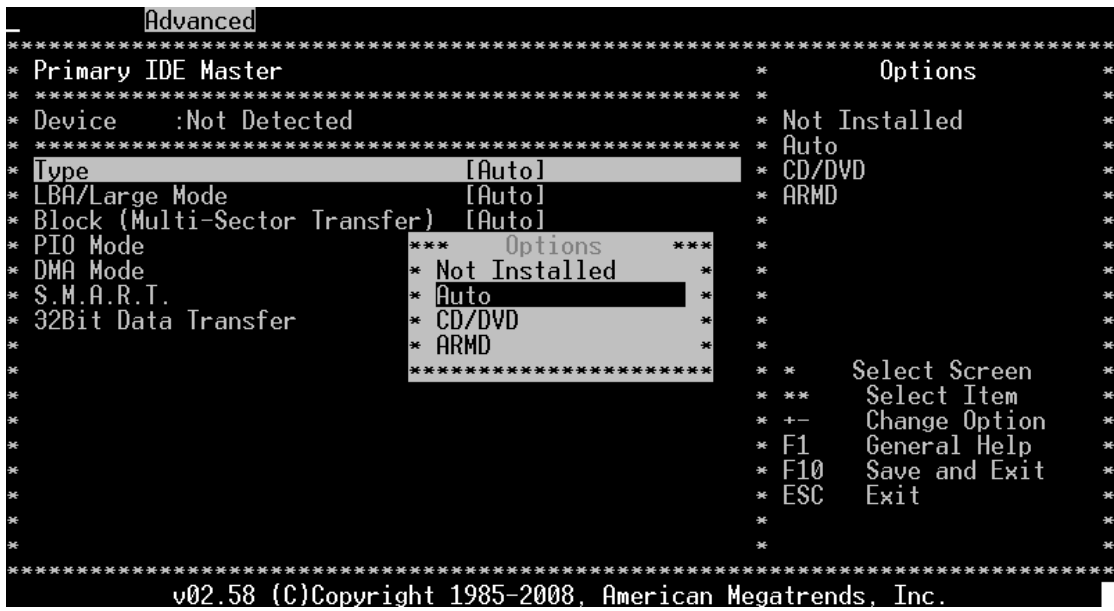

Select the type of IDE drive. Setting to Auto allows automatic selection of the appropriate IDE device type. Select CDROM if you are specifically configuring a CD-ROM drive. Select ARMD (ATAPI Removable Media Device) if your device is either a ZIP, LS-120, or MO drive.

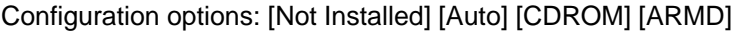

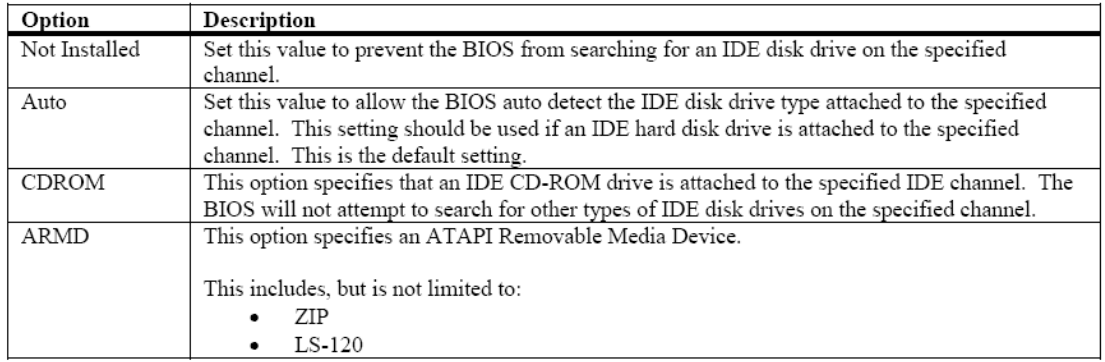

**LBA/Large Mode [Auto]** 

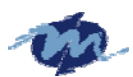

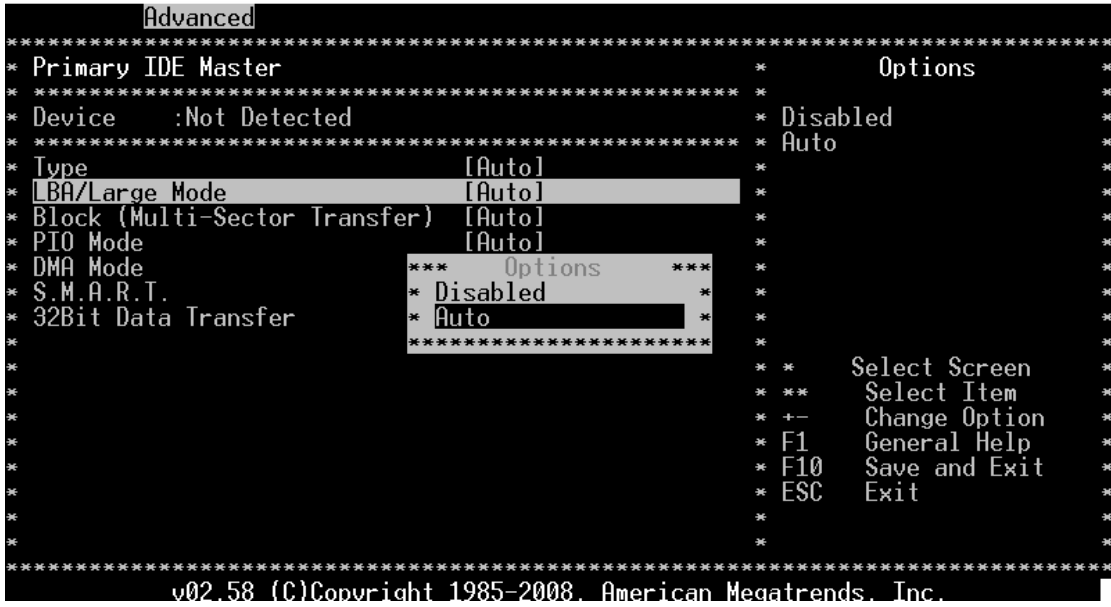

Enables or disables the LBA (Logical Block Addressing)/Large mode.

Auto enables the LBA mode if the device supports this mode, and if the device was not previously formatted with LBA mode disabled.

Configuration options: [Disabled] [Auto]

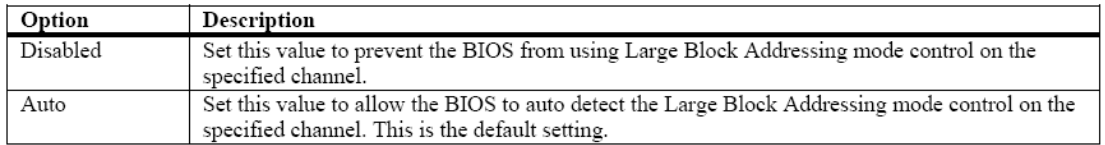

### **Block (Multi-sector Transfer) [Auto]**

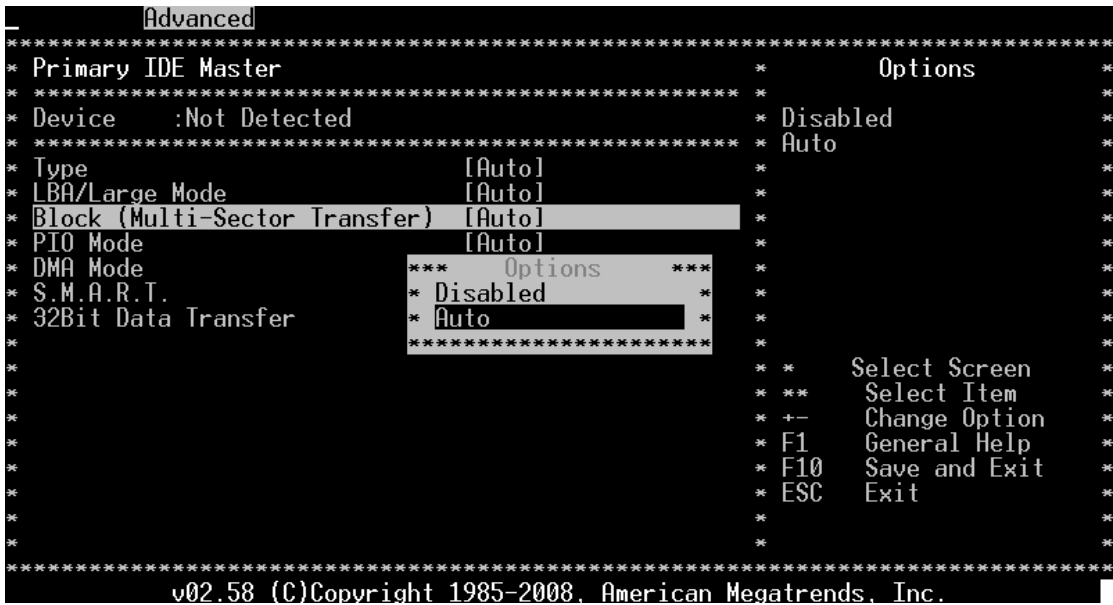

Enables or disables data multi-sectors transfers. When set to Auto, the data transfer from and to the device occurs multiple sectors at a time if the device supports multi-sector transfer

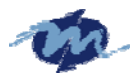

feature. When set to Disabled, the data transfer from and to the device occurs one sector at a time.

Configuration options: [Disabled] [Auto]

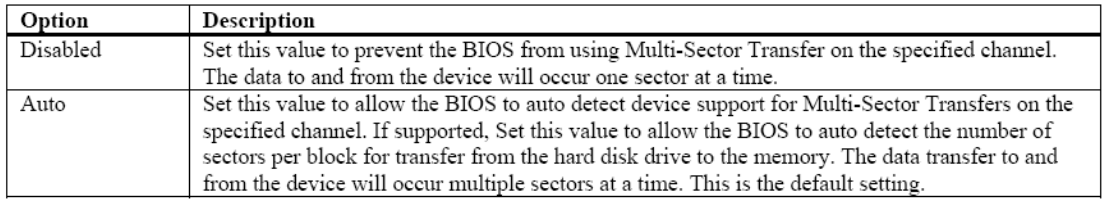

### **PIO Mode [Auto]**

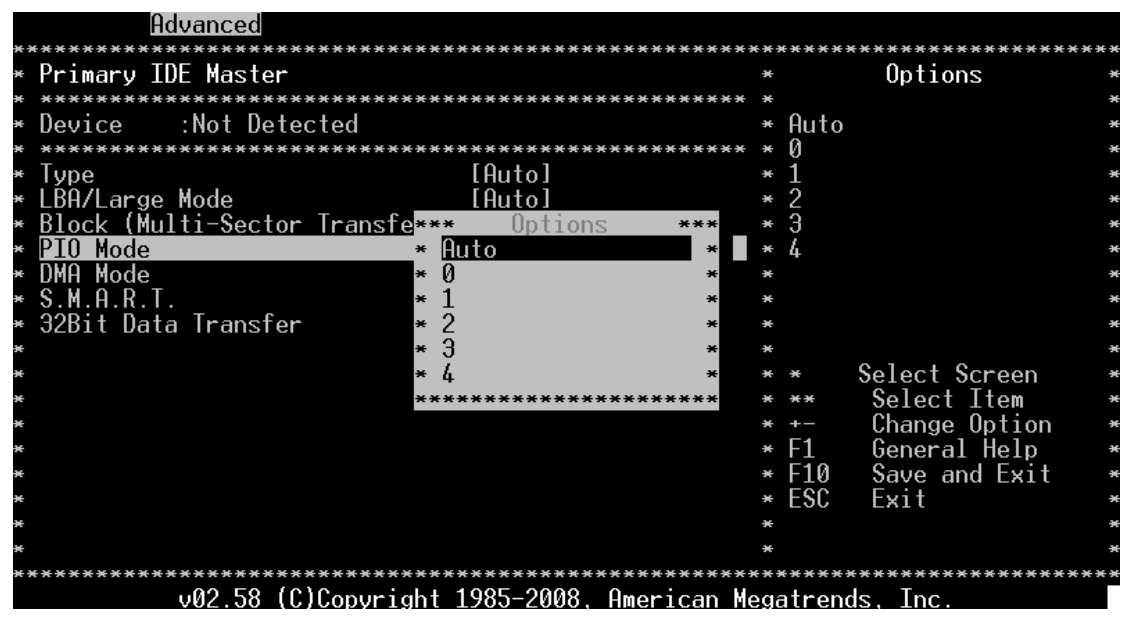

IDE Programmed I/O (PIO) Mode programs the timing cycle between IDE drive and the programmable IDE controller. As PIO mode increases, the cycle time decreases. Select [Auto] to let AMIBIOS select the PIO mode. If you select a specific value for the PIO mode, you must be absolutely sure that the value you are selecting is supported by the IDE being configured. Configuration options: [Auto] [0] [1] [2] [3] [4]

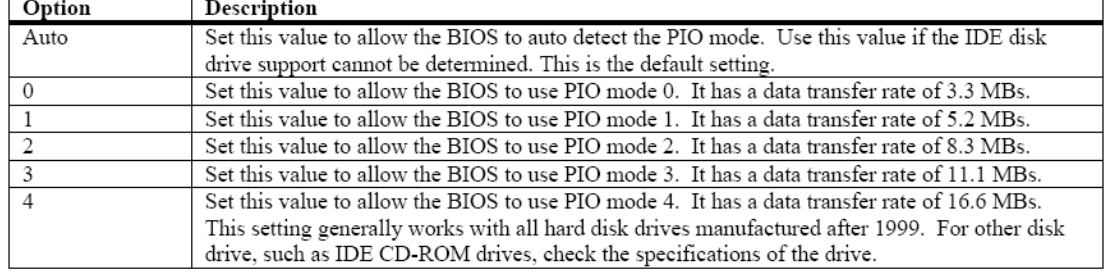

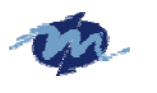

### **DMA Mode [Auto]**

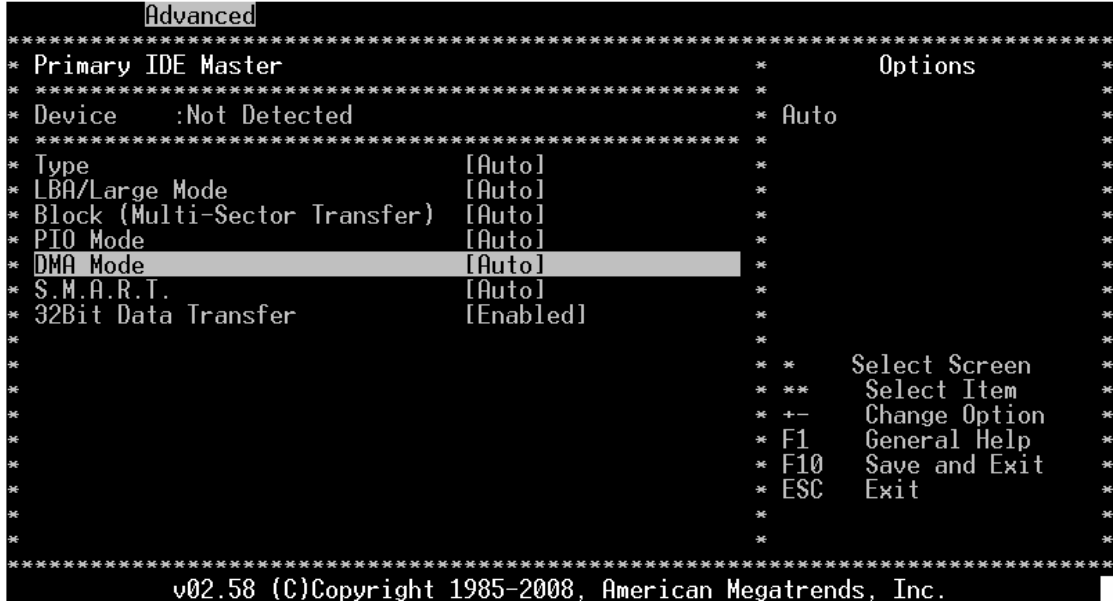

This setting allows you to adjust the DMA mode options. The Optimal and Fail-Safe default setting is Auto.

#### **SMART [Auto]**

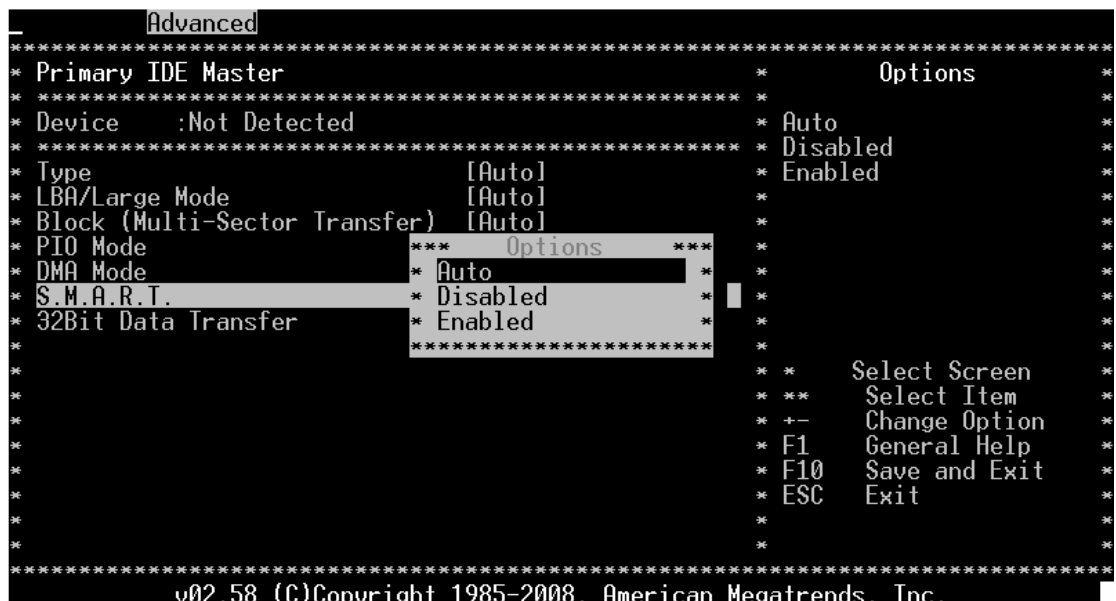

S.M.A.R.T. stands for Smart Monitoring, Analysis, and Reporting Technology. It allows AMIBIOS to use the SMART protocol to report server system information over a network. Configuration options: [Auto] [Disabled] [Enabled]

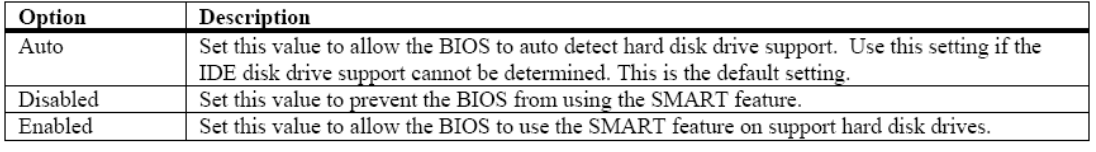

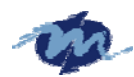

### **32Bit Data Transfer [Disabled]**

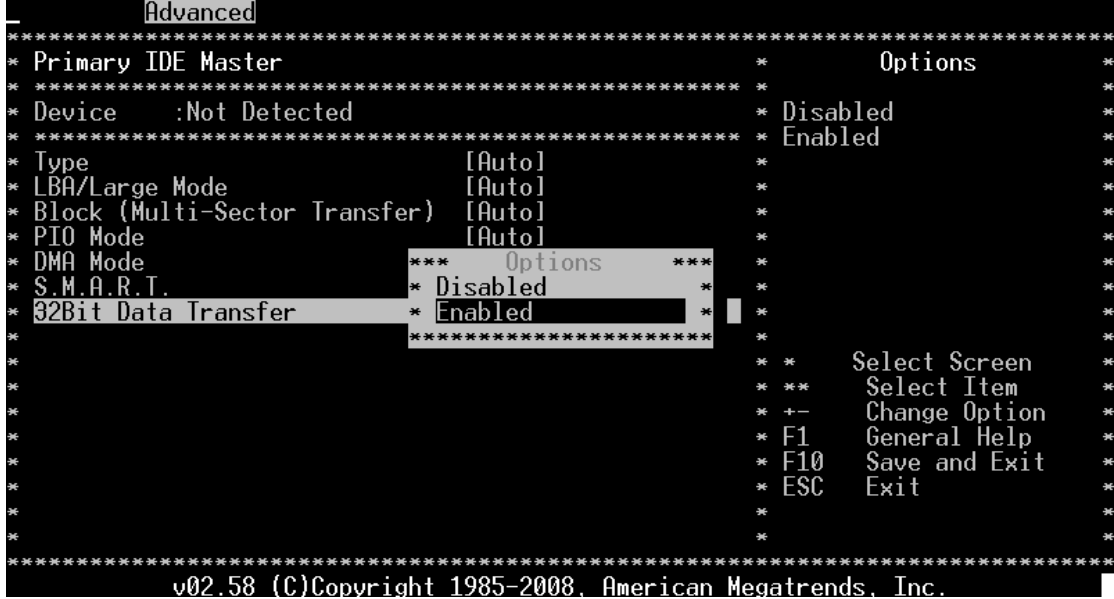

Enables or disables 32-bit data transfer. If the host controller does not support 32-bit data transfer, this menu must be set to [Disabled] Configuration options:[Disabled] [Enabled]

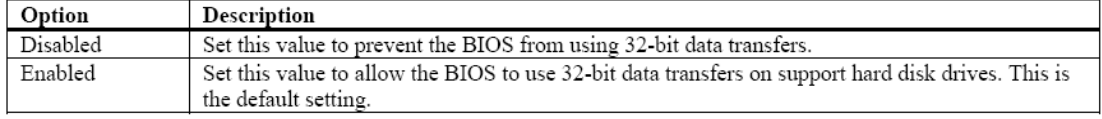

### **Hard Disk Write Protect**

This will allow you to enable or disable the hard disk write protection and this will only effective if you configure your device through BIOS.

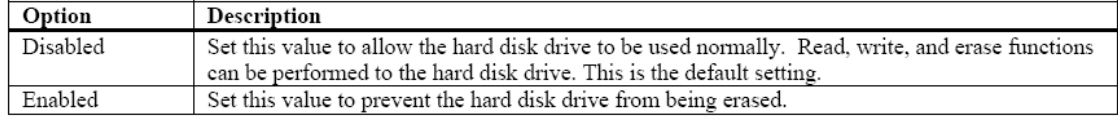

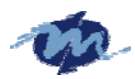

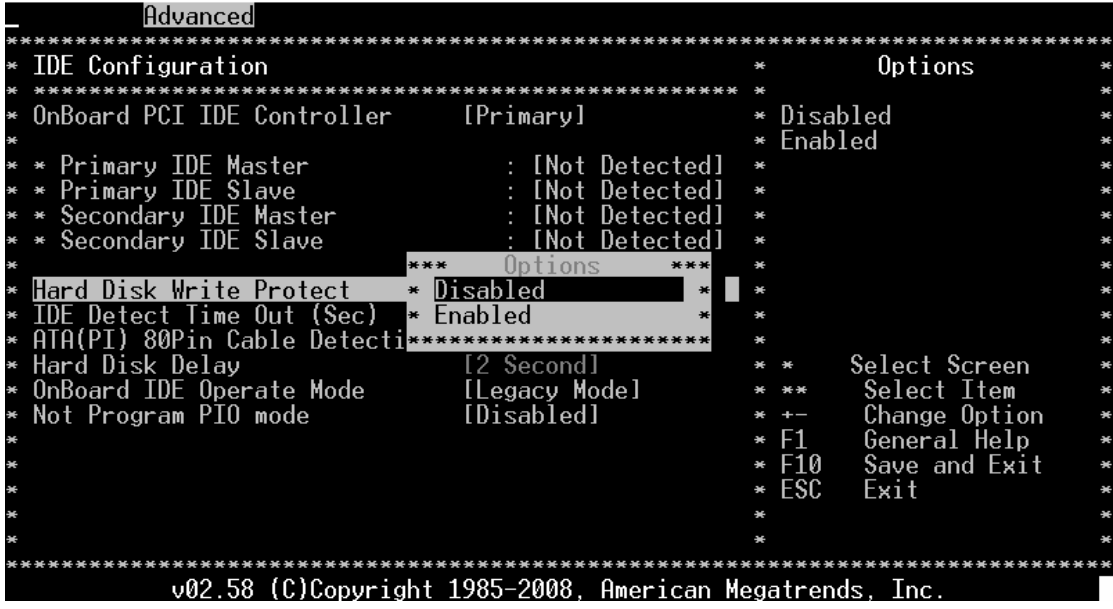

### **IDE Detect Time Out (Sec)**

Select the time out value for detecting IDE devices.

Configuration options: [0] [5] [10] [15] [20] [25] [30] [35]

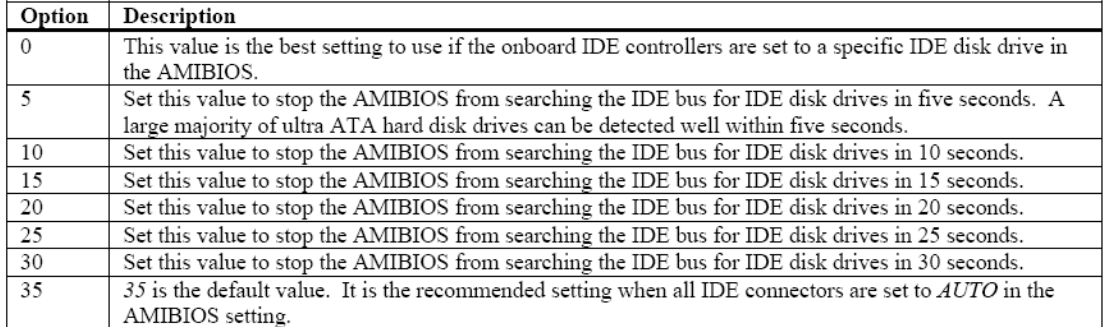

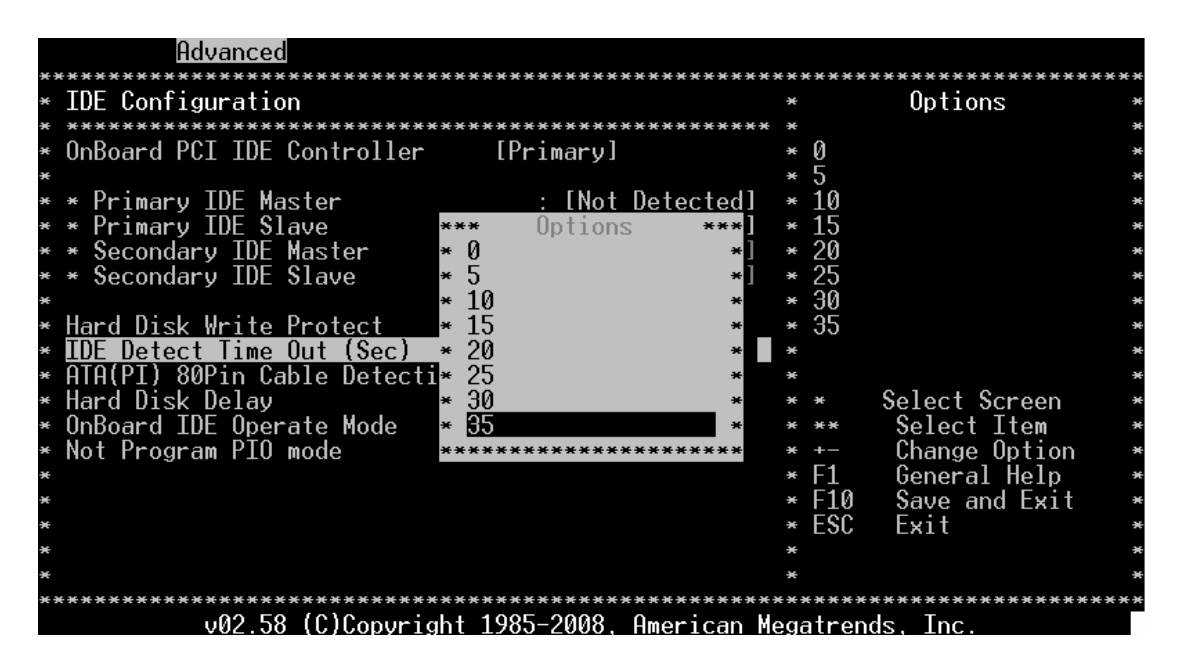

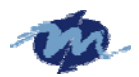

### **ATA (PI) 80 pin Cable Detection**

Set this option to select the method used to detect the ATA (PI) 80 pin cable. The

Optimal and Fail-Safe setting is Host & Device.

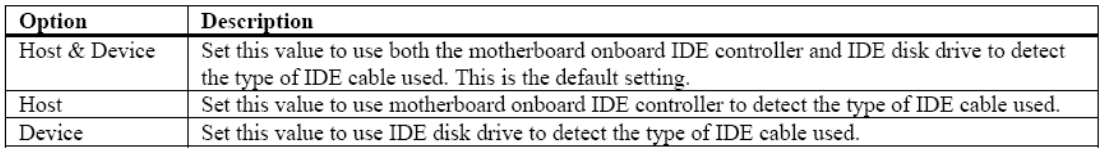

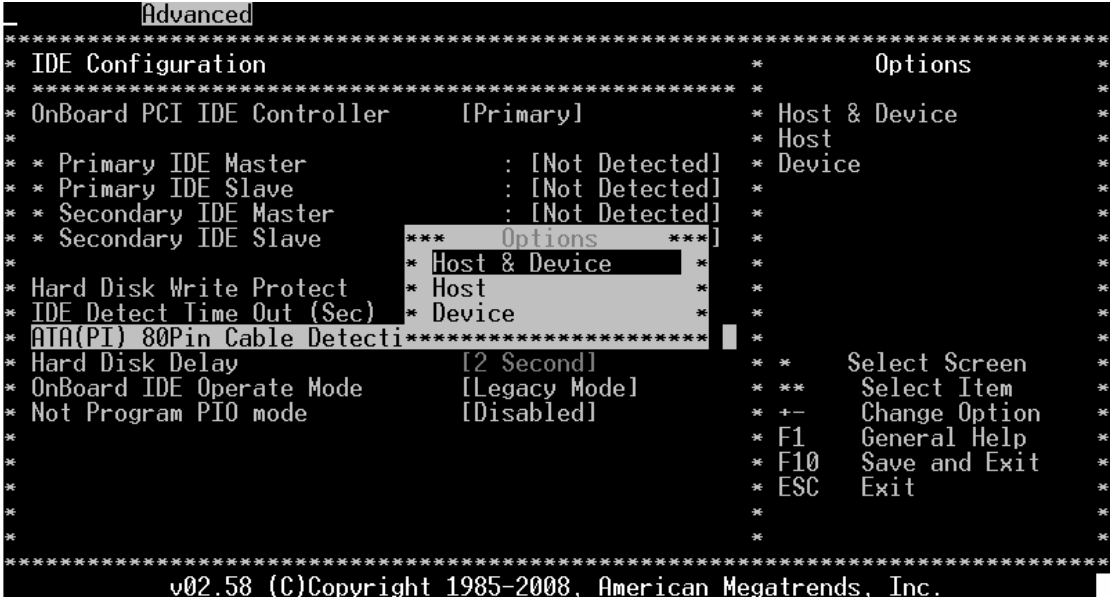

The use of an 80-conductor ATA cable is mandatory for running Ultra ATA/66, Ultra ATA/100 and Ultra ATA/133 IDE hard disk drives. The standard 40-conductor ATA cable cannot handle the higher speeds.

80-conductor ATA cable is plug compatible with the standard 40-conductor ATA cable. Because of this, the system must determine the presence of the correct cable. This detection is achieved by having a break in one of the lines on the 80-conductor ATA cable that is normally an unbroken connection in the standard 40-conductor ATA cable. It is this break that is used to make this determination. The AMIBIOS can instruct the drive to run at the correct speed for the cable type detected.

![](_page_17_Picture_0.jpeg)

### **Hard Disk Delay**

Delay for a connected HDD (Secs). The length of time in seconds the

BIOS will wait for a hard disk to be ready for operation. If the hard drive

is not ready, the BIOS might not detect the hard drive correctly. The range is from 0~8 seconds.

\*\*We suggest the delay time select 2 sec.delay.

![](_page_17_Figure_7.jpeg)

#### **OnBoard IDE Operate Mode**

The items in this menu allow you to set or change the configurations for the IDE devices installed in the system. Select an item then press <Enter> if you want to configure the item.

![](_page_17_Picture_82.jpeg)

![](_page_18_Picture_0.jpeg)

### **Not Program PIO mode**

If the bios cannot detect the CF or IDE, this will allow you to indicate the CF or IDE card to Primary Channel or Secondary Channel.

![](_page_18_Picture_49.jpeg)

#### **1.3.3 Floppy Configuration**

![](_page_18_Picture_50.jpeg)

#### **Floppy A' B**

### **Select the correct specifications for the diskette drive(s) installed in the computer.**

Disabled: No diskette drive installed

360KB 5 1/4: 5.25 in5-1/4 inch PC-type standard drive

1.2MB 5 1/4: 5.25 in5-1/4 inch AT-type high-density drive

720KB 3 1/2: 3.5 in3-1/2 inch double-sided drive

![](_page_19_Picture_0.jpeg)

1.44MB 3 1/2: 3.5 in3-1/2 inch double-sided drive 2.88MB 3 1/2: 3.5 in 3-1/2 inch double-sided drive

### **1.2.4 SuperIO Configuration**

You can use this screen to select options for the Super I/O settings. Use the up and down <Arrow> keys to select an item. Use the <Plus> and <Minus> keys to change the value of the selected option. The settings are described on the following pages. The screen is shown below.

### **Onboard Floppy Controller**

This item specifies the Floppy used by the onboard Floppy controller. The settings are *Disabled or Enabled .*

### **Floppy Drive Swap**

This option allows you to *Enabled* or *Disabled* the Floppy Drive Swap.

### **Serials Port Address**

This option specifies the base I/O port address and Interrupt Request address of serial port.

### **Parallel Port Mode**

This option specifies the parallel port mode. The Optimal setting is *Normal*. The Fail-Safe setting is *Disabled.*

![](_page_19_Picture_93.jpeg)

### **Parallel Port Mode**

This option specifies the parallel port mode. The Optimal setting is *Normal*. The Fail-

Safe setting is *Disabled*.

![](_page_19_Picture_94.jpeg)

![](_page_20_Picture_0.jpeg)

### **Parallel Port IRQ**

This option specifies the IRQ used by the parallel port. The Optimal and Fail-Safe default

setting is *7*.

![](_page_20_Picture_87.jpeg)

### **OnBoard Game Port**

This allow you Enable/Disabled the Game Port

#### **OnBoard MIDI Port**

This option specifies the onboard Midi port I/O address. The Optimal setting is

*300/330.* The Fail-Safe setting is *Disabled*.

### **OnBoard Smart Card Reader**

This option specified the Smart Card Reader address.

#### **Smart Card IRQ Select**

This option specifies the IRQ used by the Smart Card

### **1.2.5 Remote Access Configuration**

#### **Remote Access**

![](_page_20_Picture_88.jpeg)

This menu allows you to enable or disable Remote Access.

Configuration options: [Disabled] [Enabled].

If you select it to "Enable", below sub menus will show up:

![](_page_21_Picture_0.jpeg)

![](_page_21_Picture_33.jpeg)

#### **Serial port number**

![](_page_21_Picture_34.jpeg)

This menu allows you to select the serial port for console redirection. Make sure the selected port is enabled.

Configuration options: [COM1] [COM2] [COM3] [COM4]

![](_page_21_Picture_35.jpeg)

**Serial Port Mode** 

![](_page_22_Picture_0.jpeg)

![](_page_22_Picture_31.jpeg)

Select the baud rate you want the serial port to use for console redirection.

Configuration settings: [115200 8,n,1] [57600 8,n,1] [38400 8,n,1] [19200 8,n,1] [09600 8,n,1]

![](_page_22_Picture_32.jpeg)

### **Flow Control [None]**

![](_page_22_Picture_33.jpeg)

This menu allows you to select flow control for console redirection

Configuration options: [None] [Hardware] [Software]

![](_page_23_Picture_0.jpeg)

#### **Redirection After BIOS POST**

![](_page_23_Figure_3.jpeg)

This menu allows you to set Redirection configuration after BIOS POST. You may turn off the redirection after POST [Disable] or set the Redirection to be active during POST and Boot Loader [Boot Loader] or to set the Redirection to be always active [Always]

### **Terminal Type [ANSI]**

![](_page_23_Picture_71.jpeg)

This menu allows you to select the target terminal type.

Configuration options: [ANSI] [VT100] [VT-UTF8]

### **VT-UTF8 Combo Key Support [Disabled]**

![](_page_24_Picture_0.jpeg)

![](_page_24_Picture_71.jpeg)

This menu allows you to enable or disable VT-UTF8 combination key support for ANSI/VT100 terminals.

Configuration options: [Disabled] [Enabled]

### **Sredir Memory Display Delay.**

This allow you to indicate the length of time in second to of the Memory Display Delay

![](_page_24_Picture_7.jpeg)

### **1.3.6 USB Configuration**

### **USB Functions**

Set this value to allow the system to enable or disable the onboard USB ports. The Optimal and Fail-Safe default setting is Enabled.

![](_page_25_Picture_0.jpeg)

Option

Description

![](_page_25_Picture_41.jpeg)

### **Legacy USB Support**

Legacy USB Support refers to the USB mouse and USB keyboard support. Normally if this option is not enabled, any attached USB mouse or USB keyboard will not become available until a USB compatible operating system is fully booted with all USB drivers loaded. When this option is enabled, any attached USB mouse or USB keyboard can control the system even when there is no USB drivers loaded on the system. Set this value to enable or disable the Legacy USB Support. The Optimal and Fail-Safe default setting is *Disabled*.

![](_page_25_Picture_42.jpeg)

![](_page_26_Picture_0.jpeg)

![](_page_26_Picture_25.jpeg)

**USB 2.0 Controller Mode** 

![](_page_26_Picture_26.jpeg)

**Allow you configure the USB 2.0 controller in HiSpeed or Full Speed.** 

**BIOS EHCI Hand-Off** 

![](_page_27_Picture_0.jpeg)

![](_page_27_Picture_54.jpeg)

Allow you to enable or disable support for the operating system without an EHCI hand-off feature.

### **1.2.7 SB LAN**

![](_page_27_Picture_5.jpeg)

Allow you to enable or disable internal LAN

![](_page_28_Picture_0.jpeg)

**1.3 PCIPnP** 

![](_page_28_Picture_34.jpeg)

### **1.3.1 Clear NVRAM**

Clear NVRAM during system boot.

![](_page_28_Picture_35.jpeg)

### **1.3.2 Plug & Play O/S**

Set this value to allow the system to modify the settings for Plug and Play operating system support.

![](_page_28_Picture_36.jpeg)

![](_page_29_Picture_0.jpeg)

![](_page_29_Picture_31.jpeg)

#### **1.3.3 PCI Latency Timer**

Allow you to select the value in units of PCI clocks for all of the PCI device latency timer register. Configuration option: 32, 64, 96, 128, 160, 192, 224, 248

![](_page_29_Picture_32.jpeg)

![](_page_29_Picture_33.jpeg)

Set this value to allow the PCI Latency Timer to be adjusted. This option sets the latency of all PCI devices on the PCI bus

![](_page_30_Picture_0.jpeg)

This decides how long a PCI device can hog the PCI bus for , higher setting , hogs the bus a little longer , lower setting lets go quicker but stuff like some sound cards (PCI of course) will start to crackle , default on this board was default at 64.

### **1.3.4 Allocate IRQ to PCI VGA.**

Set this value to allow or restrict the system from the giving the VGA adapter card address.

The Optimal and Fail-Safe default setting is Yes.

![](_page_30_Picture_46.jpeg)

### **1.3.5 Palette Snooping**

When set to "Enabled", the palette snooping feature informs the PCI devices that an ISA graphics device is installed in the system so that the latter can function correctly. Configuration options: [Disabled, Enabled].

![](_page_30_Picture_47.jpeg)

![](_page_31_Picture_0.jpeg)

![](_page_31_Picture_26.jpeg)

### **1.3.6 PCI IDE BusMaster.**

Set this value to allow or prevent the use of PCI IDE busmastering. The Optimal and

Fail-Safe default setting is *Disabled*.

![](_page_31_Picture_27.jpeg)

![](_page_31_Picture_28.jpeg)

![](_page_32_Picture_0.jpeg)

### **1.3.7 OffBoard PCI/ISA IDE Card**

Set this value to allow the OffBoard PCI/ISA IDE Card to be selected. The Optimal and

Fail-Safe default setting is *Auto*.

![](_page_32_Picture_37.jpeg)

### **1.3.8 IRQ**

This item can select the IRQ with Available or Reserved. And the default of IRQ3, 4 are Reserved and others are Available. When you set available, the specified IRQ is to be used by a PCI/PnP device; as you set reserved, the IRQ will reserved for legacy ISA devices.

![](_page_33_Picture_0.jpeg)

![](_page_33_Picture_26.jpeg)

![](_page_33_Picture_27.jpeg)

### **1.3.9 DMA Channel**

This item can select the DMA Channel for Available or Reserved. When set to Available the specified DMA is available for used by PCI/PnP devices; when set to reserved , the specified DMA to be used by a legacy ISA device.

![](_page_33_Picture_28.jpeg)

![](_page_34_Picture_0.jpeg)

![](_page_34_Picture_26.jpeg)

### **1.3.10 Reserved Memory Size**

Set this value to allow the system to reserve memory that is used by ISA devices. The optimal and Fail-Safe default setting is *Disabled.*

![](_page_34_Picture_27.jpeg)

![](_page_34_Picture_28.jpeg)

![](_page_35_Picture_1.jpeg)

The Boot menu items allow you to change the system boot options. Select an item then press Enter to display the sub-menu.

### **1.4.1 Boot Settings Configuration**

![](_page_35_Picture_44.jpeg)

Allow you to configure the system boot setting with bellow submenus.

### **Quick Boot**

Set the value to *Enable* to allow the BIOS to skip some Power On Self Tests (POST) while booting to decrease the time needed to boot the system. When you set the value to Disable the BIOS will performs all the POST items.

![](_page_35_Picture_45.jpeg)

![](_page_36_Picture_0.jpeg)

![](_page_36_Picture_25.jpeg)

### **Quiet Boot**

Set this value to allow the boot up screen options to be modified between POST messages or OEM logo. The Optimal and Fail-Safe default setting is *Enabled*.

![](_page_36_Picture_26.jpeg)

![](_page_36_Picture_27.jpeg)

![](_page_37_Picture_0.jpeg)

### **AddOn ROM Display Mode**

Set this option to display add-on ROM (read-only memory) messages. The Optimal and

Fail-Safe default setting is Force BIOS. An example of this is a SCSI BIOS or VGA

BIOS.

![](_page_37_Picture_39.jpeg)

![](_page_37_Picture_40.jpeg)

#### **Bootup Num-Lock**

Set this value to allow the Number Lock setting to be modified during boot up. The

Optimal and Fail-Safe default setting is On.

![](_page_37_Picture_41.jpeg)

![](_page_38_Picture_0.jpeg)

![](_page_38_Picture_69.jpeg)

#### **PS/2 Mouse Support**

Set this value to allow the PS/2 mouse support to be adjusted. The Optimal and Fail-Safe default setting

is Enabled.

![](_page_38_Picture_70.jpeg)

![](_page_38_Figure_7.jpeg)

#### **Wait For "F1" If Error**

Set this value to allow the Wait for 'F1' Error setting to be modified. The Optimal and

Fail-Safe default setting is *Enabled*

![](_page_39_Picture_0.jpeg)

![](_page_39_Picture_27.jpeg)

### **Hit "DEL" Massage Display**

Set this value to allow the *Hit "DEL" to enter Setup* Message Display to be modified.

The Optimal and Fail-Safe default setting is *Enabled*.

![](_page_39_Picture_28.jpeg)

![](_page_40_Picture_0.jpeg)

![](_page_40_Figure_2.jpeg)

#### **Interrup 19 Capture**

Set this value to allow option ROMs such as network controllers to trap BIOS interrupt

19.

![](_page_40_Picture_66.jpeg)

![](_page_40_Figure_7.jpeg)

![](_page_41_Picture_0.jpeg)

### **Boot From LAN**

This allow you to select the value of the Lan boot Function

![](_page_41_Figure_4.jpeg)

#### **Beep Function**

Set this value to allow the system to enable or disable generating a beep during posting success.

![](_page_41_Figure_7.jpeg)

![](_page_42_Picture_0.jpeg)

### **OnBoard Virtual Flash FDD**

This allow you to "Enable" or "Disable" the onboard SPI FLASH-DISK

![](_page_42_Figure_4.jpeg)

**1.4.2 Boot Device Priority** 

![](_page_42_Picture_66.jpeg)

Use this screen to specify the order in which the system checks for the device to boot from. To access this screen, select Boot Device Priority on the Boot Setup screen and press <Enter>.

![](_page_43_Picture_0.jpeg)

### **3.10 Security**

The Security menu items allow you to change the system security settings. Select an item then press Enter to display the configuration options.

![](_page_43_Picture_54.jpeg)

#### **Supervisor Password**

Indicate whether a supervisor password has been set. If the password has been installed,

*Installed* displays. If not, *Not Installed* displays.

### **User Password**

Indicate whether a user password has been set. If the password has been installed, *Installed*  displays. If not, *Not Installed* display

#### **Change Supervisor Password**

![](_page_43_Picture_55.jpeg)

**Setup for AMIBIOS** 

![](_page_44_Picture_0.jpeg)

Select this option and press <Enter> to access the sub menu. You can use the sub menu to change the supervisor password.

Select Change Supervisor Password from the Security Setup menu and press <Enter>. Enter New Password:

appears. Type the password and press <Enter>. The screen does not display the characters entered. Retype the password as prompted and press <Enter>. If the password confirmation is incorrect, an error message appears. The password is stored in NVRAM

### **Change User Password**

![](_page_44_Picture_71.jpeg)

Select this option and press <Enter> to access the sub menu. You can use the sub menu to change the user password.

### **Clear User Password**

Select this option and press <Enter> to access the sub menu. You can use the sub menu to clear the user password.

Select Change User Password from the Security Setup menu and press <Enter>. Enter New Password:

appears. Type the password and press <Enter>. The screen does not display the characters entered. Retype the password as prompted and press <Enter>. If the password

![](_page_45_Picture_0.jpeg)

confirmation is incorrect, an error message appears. The password is stored in NVRAM

### **Clear User Password**

Select Clear User Password from the Security Setup menu and press <Enter>.

Clear New Password

[Ok] [Cancel]

appears. Type the password and press <Enter>. The screen does not display the characters entered. Retype the password as prompted and press <Enter>. If the password confirmation is incorrect, an error message appears. The password is stored in NVRAM

### **Boot Sector Virus Protection**

This option is near the bottom of the Security Setup screen. The Optimal and Fail-Safe default setting is *Disabled*

![](_page_45_Picture_80.jpeg)

### **1.6 Chipset**

![](_page_45_Picture_12.jpeg)

![](_page_46_Picture_0.jpeg)

### **1.6.1 NorthBridge Configuration**

## **DRAM Timing Setting By**

Allow you to set DRAM timing from BIOS or Manual

![](_page_46_Picture_30.jpeg)

### **CPU Speed Setting by**

Allow you to regulate CPU speed.

![](_page_46_Picture_31.jpeg)

![](_page_47_Picture_1.jpeg)

#### **1.6.2 SouthBridge Configuration**

You can use this screen to select options for the South Bridge Configuration. South Bridge is a chipset on the motherboard that controls the basic I/O functions,. Use the up and down. <Arrow> keys to select an item. Use the <Plus> and <Minus> keys to change the value of the selected option.

### **P.O. S. T Forward, To**

This allow you to set the P.O.S.T Forward to COM1 port and then the post will display on the screen which connect with COM1

![](_page_47_Figure_6.jpeg)

### **ISA Configuration**

This allows you to set the ISA bus frequency and to select the clock value of I/O and Memory.

![](_page_47_Picture_60.jpeg)

![](_page_48_Picture_0.jpeg)

### **PWM Configuration**

This option allows you indicate the PWM to Internal or External clock.

![](_page_48_Picture_30.jpeg)

### **Serial/Parallel Port Configuration**

This option specifies the serial port address and the parallel port mode and select the IRQ of Serial/Parallel Port.

![](_page_48_Picture_31.jpeg)

![](_page_48_Picture_32.jpeg)

![](_page_49_Picture_0.jpeg)

![](_page_49_Picture_36.jpeg)

![](_page_49_Picture_37.jpeg)

![](_page_49_Picture_38.jpeg)

### **WatchDog Configuration**

This option allows you to stop or abort motion on all axes if an application dies. The way to set this up is via an application watchdog. This is where an application sets a value to a specific controller field. The controller monitors that field and will stop and/or abort all motion if the application fails to set the value of the watchdog field.

### **Watchdog Function**

This option allows you to Disable or Enable the time-out function of watchdog timer.

![](_page_50_Picture_0.jpeg)

![](_page_50_Picture_38.jpeg)

### **Watchdog Signal Select**

This defines the action that will be undertaken once the watchdog has timed out. The action can be either RESET, NMI or IRQ 3/4/5/6/7/9/10/11/12/14/15..

![](_page_50_Picture_39.jpeg)

### **Watchdog Timer**

Choose the time-out period 1/2/4/8/16/32/64/128/256 seconds. The watchdog timer is a down timer. If set to 16 seconds it will count down to 0 and invoke a RESET, NMI or IRQ. If during the countdown period the watchdog receives a reset signal it aborts the countdown and starts a new countdown sequence from 16.

![](_page_51_Picture_0.jpeg)

![](_page_51_Picture_15.jpeg)

### **GPIO Configuration**

![](_page_51_Picture_16.jpeg)

![](_page_52_Picture_0.jpeg)

![](_page_52_Picture_10.jpeg)

![](_page_53_Picture_0.jpeg)

### **DMP Electronics INC.**

![](_page_53_Picture_54.jpeg)

Allow you select the functions and what sensors or devices, if any, are connected to it. GPIO port 0,1 and 2 are always free for use normally. If your system does not use external RTC and SPI, GPIO port 3 is also free for use. Developer also can disable COM1 to select GPIO port 4. The actual free GPIO pins depend on your system. Please check it before using GPIO.

### **GPCS Configuration**

This option allow you to set address for Flash Disk devices as below Instruction Step1: Select "GPCS0 Command" to "MEMR/W 8bit" Step2: Select "GPCS0 Start Address" to "0E0000 HEX" Step3: Select "GPCS0 Size" to "64 KBYTE" Step4: Select "GPCS1 Command" to "IOW 8bit" Step5: Select "GPCS1 Start Address" to "000100 HEX" Step6: Select "GPCS1 Size" to "2 BYTE"

![](_page_54_Picture_0.jpeg)

#### **DMP Electronics INC.**

![](_page_54_Figure_2.jpeg)

![](_page_55_Picture_0.jpeg)

![](_page_55_Picture_19.jpeg)

Allow you to set the address of the Flash Disk device

### **Redundancy Control Configuration**

![](_page_56_Picture_0.jpeg)

![](_page_56_Picture_39.jpeg)

This option allow you to select the value on bellow devices to guarantee operational safety so that the event of failure on board, the currently-running functions can be transferred to additional board.

### **1.7 Exit**

![](_page_56_Picture_40.jpeg)

### **1.7.1 Save Changes and Exit**

As Once you finished the selections, this option will allow you to determine whether to accept the modifications or not. Select the "OK" to save the change and exit, if you select " NO", you will return to Setup utility.

![](_page_57_Picture_0.jpeg)

![](_page_57_Picture_89.jpeg)

### **1.7.2 Discard Change and Exit**

Select this option to exit the Setup without saving any change you have made in this session. Press "OK" will quit the Setup utility without saving any modifications. Press "NO" will return to Setup utility.

![](_page_57_Picture_5.jpeg)

### **1.7.3 Discard Change**

This option allows you to load the default values to your system configuration. These default settings will save the setup without making any permanent changes to the system configuration.

### Discard Changes

This option allows you to discard the selections you made and restore the previously saved value.

![](_page_58_Picture_0.jpeg)

![](_page_58_Picture_68.jpeg)

### **1.7.4 Load Optimal Defaults**

This option allows you to load the default values to your system configuration. These default settings are optimal and enable all high performance features.

![](_page_58_Picture_5.jpeg)

### **1.7.5 Load Failsafe Defaults**

This option allows you to load the failsafe default values for each of the parameters on the Setup menus, which will provide the most stable performance setting.

![](_page_59_Picture_0.jpeg)

![](_page_59_Picture_10.jpeg)